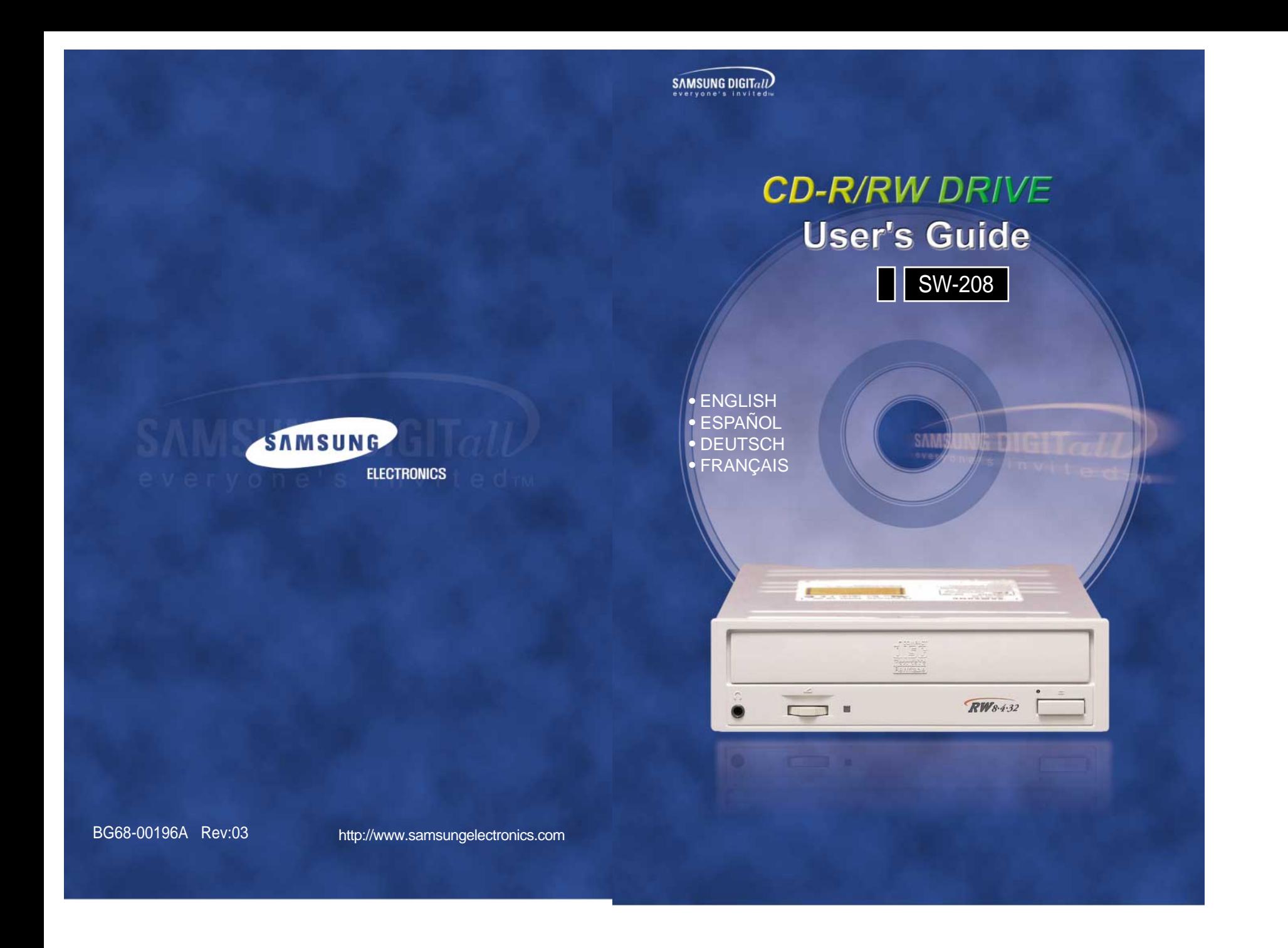

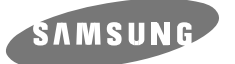

# **CD-R/RW DRIVE SW-208**

# **User's Guide**

# **FCC Compliance**

This equipment has been tested and found to comply with the limits for a Class B digital device, pursuant to Part 15 of the FCC rules. These limits are designed to provide reasonable protection against harmful interference in a residential installation. This equipment generates, uses, and can radiate radio frequency energy and,

if not installed and used in accordance with the instructions, may cause harmful interference to radio communications. However, there is no guarantee that interference will not occur in a particular installation. If this equipment does cause harmful interference to radio or television reception, which can be deter-mined by turning the equipment off and on, the user is encouraged to try to correct the interference by one or more of the following measures:

- Re-orient or relocate the receiving antenna.
- Increase the separation between the equipment and receiver.
- Connect the equipment into an outlet on a circuit different from that to which the receiver is connected.
- Consult the dealer or an experienced radio/TV technician for help.

# **Safety Precautions**

*The following diagrams illustrate the precautions to be taken when using your CD-R/RW drive.* 

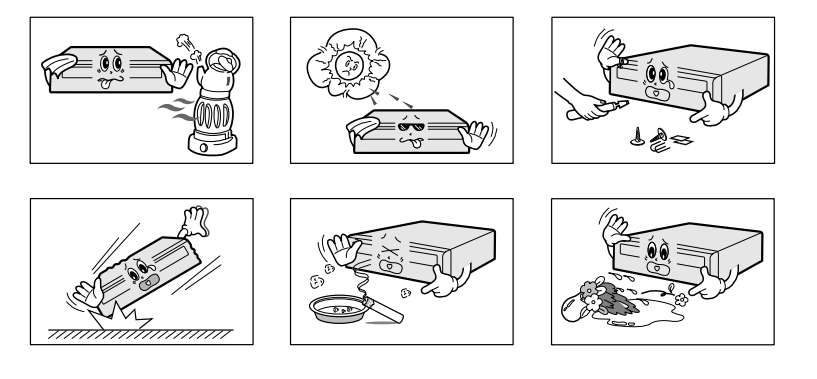

**You must not use the drive in any manner other than that specified in this guide.**

*CAUTION* **Do not attempt to repair the CD-R/RW drive yourself. Contact your dealer or local SAMSUNG representative for all repairs. If you make any adjustments or perform any operations other than those specified in this guide, you run the risk of exposure to hazardous radiation.**

**Avoid exposing your eyes or skin to direct or scattered radiation.**

#### *WARRANTY Please refer to the Samsung limited warranty statements.*

- *Precautions* **1. To reduce the risk of fire or electric shock, do not expose this appliance to rain or moisture.**
	- **2. Always check each disc for cracks before using it. If there are cracks on the surfaces, especially around the border of the center hole, we recommend that you make a copy of the disc immediately and then stop using it. If you continue using the disc, it will probably develop more cracks and eventually cause irreparable damage.**
	- **3. Do not use poor quality discs:**
	- **From unknown sources**
	- **Without any copyright**
	- **Scratched or damaged in any way**

# **Contents**

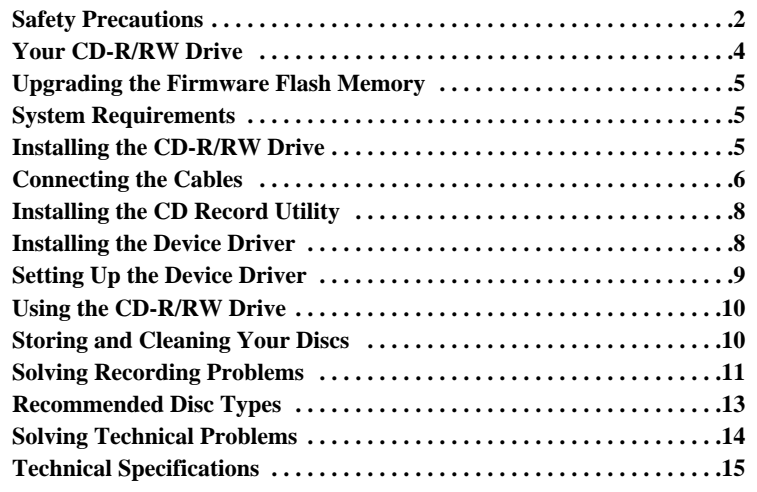

\* All product names mentioned in this document are trademarks or registered trademarks of their respective owners.

# **Your CD-R/RW Drive**

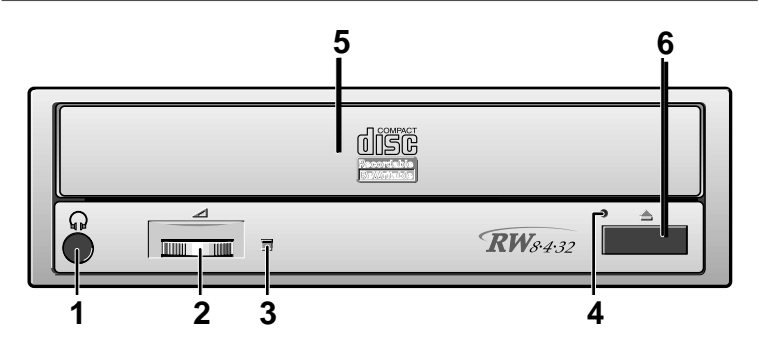

- 1. Connector for stereo headphones with a 3.6 mm stereo mini-jack
- 2. Headphone volume control
- 3. Indicator light (when it is green, a disc is being read or recorded)
- 4. Disc compartment (the compartment opens and closes automatically when you press the Eject button)
- 5. Emergency eject hole (if the compartment does not open when you press the Eject button, power off the computer, insert a pin or unfolded paper clip in the hole and push firmly)
- 6. Eject button

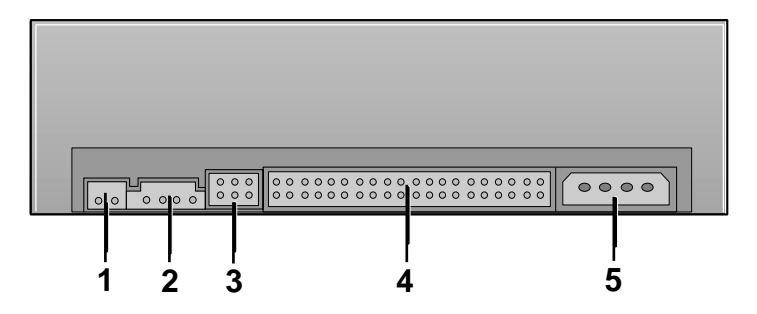

- 1. Two-pin digital audio output terminal for use with a sound or MPEG card supporting digital audio features
- 2. Four-pin sound output terminal for use with a sound card (refer to the sound card documentation for further details)
- 3. Master/slave select terminal
- 4. Forty-pin host IDE interface connector
- 5. Four-pin power terminal

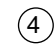

# **Upgrading the Firmware Flash Memory**

*The product firmware can be upgraded by downloading the updated file from the following Web site:*

**http://www.samsungelectronics.com**

# **System Requirements**

*Before you install the CD-R/RW drive, we strongly recommend that you check that your setup meets the system requirements listed below.*

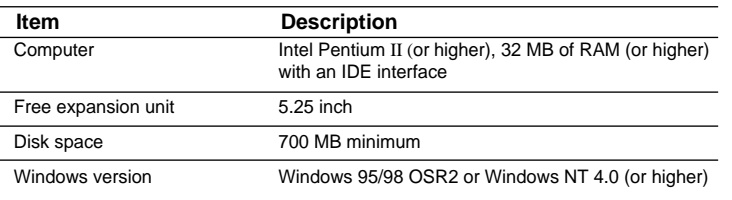

# **Installing the CD-R/RW Drive**

*To install your CD-R/RW drive in the PC, proceed as follows.*

**1** Make sure that the PC is powered off and disconnected from any power source.

- **2** If necessary, attach a horizontal bracket to both sides of the drive.
- Use of the brackets depends on your computer model; you can purchase these accessories separately from your computer dealer.

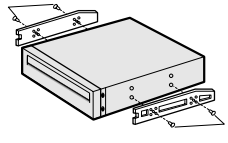

- **3** Remove the cover from a free expansion slot and install the CD-R/RW drive, as shown in the illustration.
- If you have no free expansion slot, install the drive in place of the diskette drive.

CD-R/RW drive

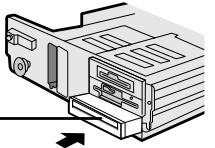

 $\binom{5}{}$ 

# **Connecting the Cables**

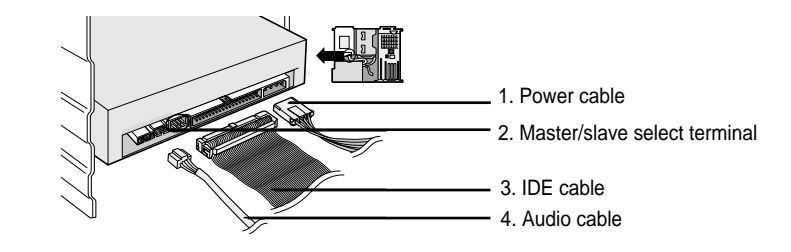

## **1 Connecting the power cable**

The 4-pin power cable from the internal power unit of your computer must be connected to the power terminal on the rear of the CD-R/RW drive.

## **2 Installing a jumper on the master/slave select terminal**

Install the jumper in the correct position on the terminal:

- MA to use the device in the master mode SL to use the device in the slave mode
- CS to control the device via a CSEL
- host interface signal

See Step 3 for further details.

## **3 Connecting the IDE cable**

Two configurations are possible.

• The CD-R/RW drive is the only IDE device in addition to the hard disk.

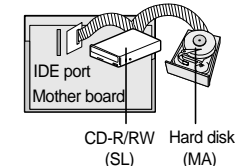

Install the jumper in the SL position (Slave). Connect the 40-pin flat IDE cable from the IDE port on the mother board, first to the CD-R/RW drive and then to the hard disk.

● You already have an additional IDE device installed in your computer.

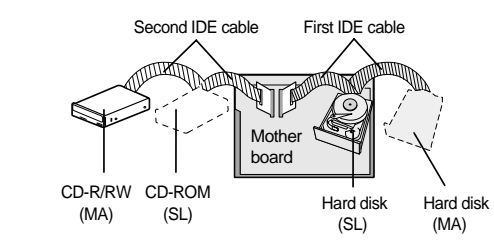

#### Install the jumper in the MA position (Master).

Connect the 40-pin flat IDE cable from a second IDE port on the mother board directly to the CD-R/RW drive or first to another additional IDE drive and then to the CD-R/RW drive.

### **4 Connecting the audio cable from a sound card**

Connect the 4-pin audio cable between the sound output terminal on the CD-R/RW drive and the audio input terminal on the sound card.

# **Installing the CD Record Utility**

*To record data on a CD-R or CD-RW disc in the CD-R/RW drive, you must first install the CD record utility. For compatibility reasons, you are recommended to uninstall any existing software of the same type before installing this utility.*

- **1** Insert the disc supplied with the CD-R/RW drive in the drive.
- **2** Follow the instructions displayed on the screen to install the utility. Refer to the separate utility documentation for further details.
- **3** Copy the **SHELLEX.DLL** file from the root directory on the disc to the **DIRECT CD** folder. This patch file handles possible errors detected after checking the **DIRECT CD** properties in the Windows Explorer.
- **4** Store the utility disc in a safe place.

# **Installing the Device Driver**

*No additional device driver is needed for Windows 95/98/NT, as the default Windows device driver is used. You can check that the CD-R/RW drive has been correctly detected by Windows. To do so, proceed as follows.*

- **1** Double-click on the **My Computer** icon on your desktop.
- **2** Double-click on the **Control Panel** folder.
- **3** Double-click on the **System** icon.
- **4** Click on the **Device Manager** tab.
- **5** Expand the **CD-ROM** branch. The **SAMSUNG CD-R/RW SW - \*\*\*** device name is displayed.

The SAMSUNG device driver enables discs in the CD-R/RW drive to be read but not recorded in an MS-DOS environment; the driver is located in the D driver folder on the CD record utility disc.

# **Setting Up the Device Driver**

## ◆ **Automatic Setup**

- **1** Insert the setup diskette in the diskette drive and change the directory to A:, where A: is the diskette drive
- To do so, type **A:** after the **C:\** prompt and press **[Enter]**.

## **2** Type **CDSETUP** and press **[Enter]**.

**3** Reboot the computer.

## ◆ **Manual Setup**

- **1** Make the **C:\SAMSUNG** directory.
- **2** Copy the files from the diskette to the **C:\SAMSUNG** directory.

To do so, type **COPY A:\*.\* C:\SAMSUNG** after the **C:\** prompt and press **[Enter]**.

#### **3** Edit the **CONFIG.SYS** file. Add the **DEVICE=C:\SAMSUNG\SSCDROM.SYS \D:SSCD000 /V** entry.

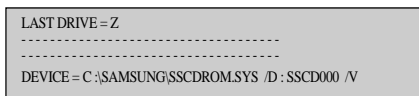

#### **4** Edit the **AUTOEXEC.BAT** file. Add the **C:\SAMSUNG\MSCDEX /D:SSCD000** entry.

- - - - - - - - - - - - - - - - - - - - - - - - - - - - - - - - - - - - - - - - - - - - - - - - - - - - - - - - - - - - - - - - - - - - - - - - C :\SAMSUNG\MSCDEX /D:SSCD000

**5** Reboot the computer.

# **Using the CD-R/RW Drive**

*To play audio or video CDs in your CD-R/RW drive, proceed as follows.*

- **1** Push the power button and boot the computer.
- **2** After booting the computer, open the disc compartment by pressing the Eject button.

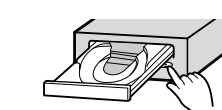

**3** Insert the disc (CD) with the label on the disc facing upwards and close the disc compartment by pressing the Eject button.

The indicator light comes on.

**4** Play the disc (CD).

#### **Playing Audio CDs**

Run the CD player supplied with Windows or your sound card. You can listen to the CD by connecting headphones to the appropriate connector. If you have installed the appropriate player, such as Microsoft Windows Media Player, you can adjust the volume using the headphone volume control on the drive front panel.

**Playing Video CDs**

Set up and run the SOFT MPEG program.

# **Storing and Cleaning Your Discs**

*To ensure a long service life for your discs and drive, follow the precautions below when storing and cleaning your discs.*

**1** Do not place a disc in direct sunlight.

- **2** Store a disc vertically in a well-ventilated and stable location.
- **3** Do not write or attach a label on a disc.
- **4** Do not drop a disc or place heavy objects on it.

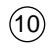

**5** Do not touch the surface of a disc; hold it by the edges.

- **6** To clean a disc, polish lightly from the inside of the disc to the outside with a soft cotton cloth.
- **7** Do not leave the disc compartment open when you are not using it.

# **Solving Recording Problems**

*If you have any problems recording via your CD-R/RW drive, follow the appropriate instructions below for the source that you are using.*

## ◆ **Hard Drive**

**1** Check whether the source file is corrupted.

**2** Optimize the hard disk by using the Windows defragmenter feature:

**START / PROGRAMS / ACCESSORIES / SYSTEM TOOLS / DISC DEFRAGMENTER**

- **3** Decompress the hard disk if it is compressed.
- **4** Make sure that the space available on the hard disk is at least twice the size of the largest file to be recorded on the disc.
- **5** If you wish to record more than 1 000 small files:
- First create an image file and copy the image file to the disc; refer to the section entitled "CD Creation from CD Image" in the CD record utility documentation

 $(11)$ 

- Choose the low record speed
- Compress small files and then record them

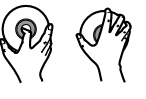

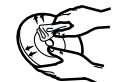

## ◆ **Network Drive**

**1** Copy the network drive contents to the hard disk and then from the hard disk to the CD-R/RW drive.

# ◆ **CD-ROM Drive**

**1** Clean the source CD, if necessary.

**2** Create an image file and then copy the image file to the CD-R/RW drive.

**3** Check the CD-ROM drive record speed.

There are two recording methods :

- Low-speed (file by file)
- $\bullet$  High-speed (transfer of an image file from the hard disk)
- **4** If the transfer speed of the CD-ROM drive is slower than the record speed, reduce the record speed.

# ◆ **Others**

- **1** Before starting to record, determine the audio and transfer speeds by using the **[Tool/System Test]** option in Easy CD Creator. Then, choose an appropriate record speed. If the audio speed is less than 2X, first create an image file on the hard disk.
- **2** To perform a record test before copying to a CD, select the **[Test/Copy]** option.

**3** If the test fails, try recording on another disc.

- **4** The CD-R/RW drive does not support high-speed recording to CD-RW discs above 8X. Discs above CD-RW 8X use different rewriting methods and can only be read via the CD-R/RW drive.
- **5** When viewing CD-RW 2X properties or performing a full erase, the "WRITE SPEED 4X DISPLAY" error is displayed unexpectedly. The CD-R/RW drive has been operating continuously for 20 minutes after completing the full erase.

# **Recommended Disc Types**

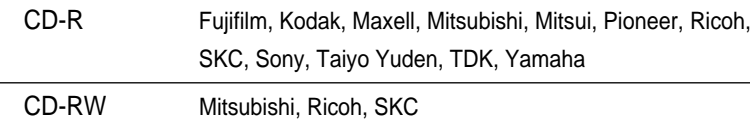

# **Solving Technical Problems**

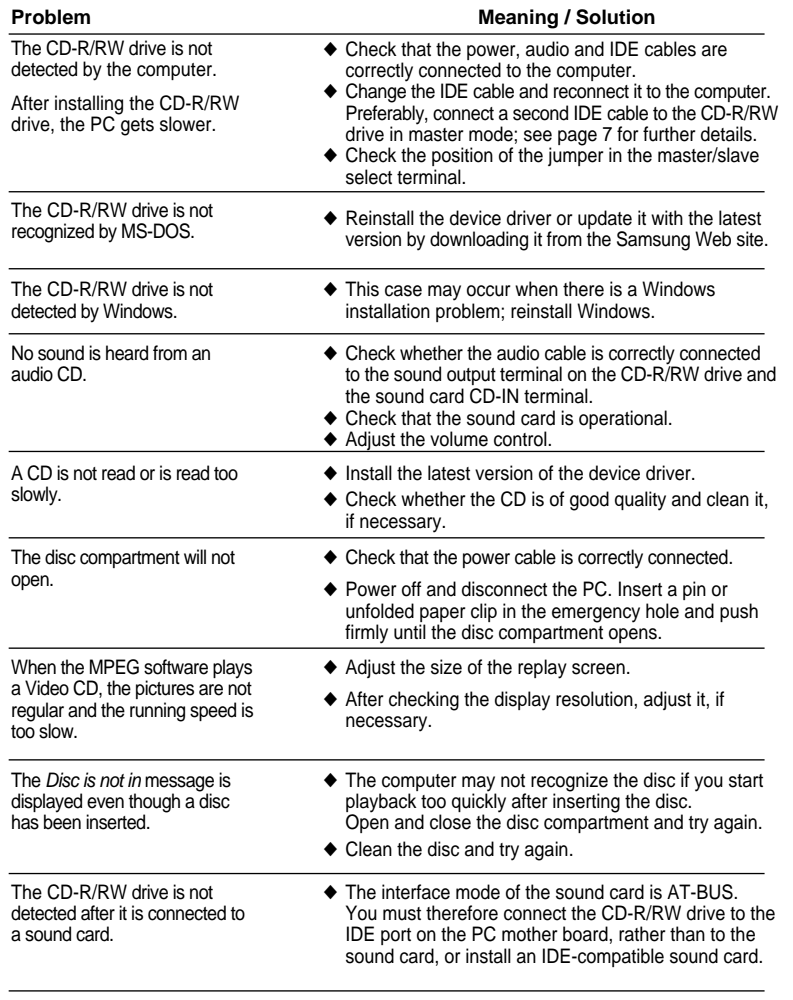

# **Technical Specifications**

*SAMSUNG continually strives to improve its products. Both the design specifications and these user instructions are thus subject to change without notice.*

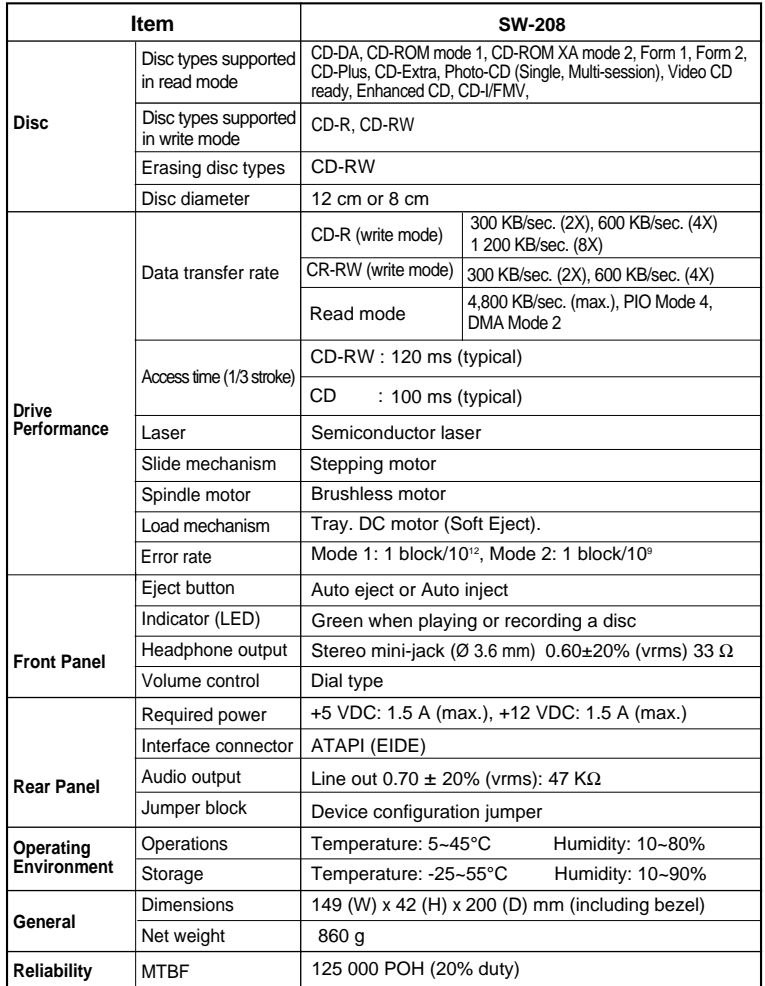

14

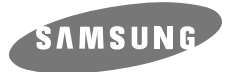

**UNIDAD DE CD-R/RW SW-208**

Manual del usuario

**http://www.samsungelectronics.com**

Download from Www.Somanuals.com. All Manuals Search And Download.

# **Precauciones de seguridad**

*Las siguientes ilustraciones muestran las precauciones que se deben tomar al utilizar la unidad de CD grabable/regrabable (CD-R/RW)* 

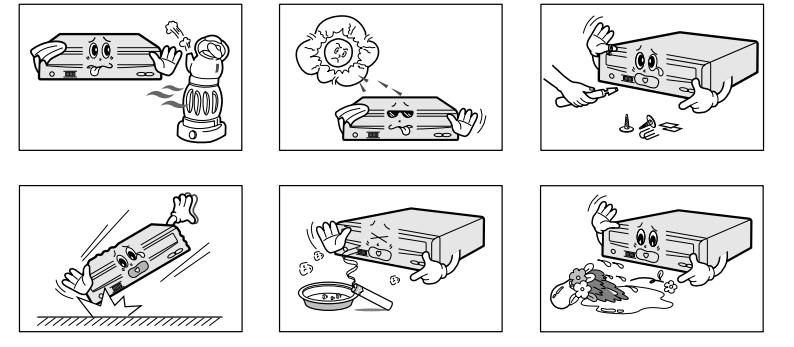

**No debe utilizar la unidad para ningún otro fin que el que se especifica en este manual.**

*PRECAUCIÓN* **No intente reparar la unidad de CD grabable/regrabable. Para cualquier reparación, póngase en contacto con su distribuidor o con el representante local de SAMSUNG. Si realiza cualquier ajuste o lleva a cabo cualquier operación distinta de las especificadas en este manual, corre el riesgo de exposición a radiaciones peligrosas.**

> **Evite la exposición de sus ojos o su piel a la radiación directa o difusa.**

- *GARANTÍA Consulte las condiciones de la garantía limitada de Samsung.*
- *Precauciones* **1. Para reducir el riesgo de incendio y descargas eléctricas, evite exponer este aparato a la lluvia o a la humedad.**
	- **2. Asegúrese siempre de que los discos no estén rayados antes de su uso. En caso de que existieran rayas en la superficie, principalmente alrededor del borde del orificio central, recomendamos que realice una copia del disco de forma inmediata y que deje de utilizarlo. Si continúa utilizando el disco, es posible que se raye aún más y se produzcan daños irreparables.**
	- **3. No utilice discos de baja calidad:**
	- **De procedencia desconocida**
	- **Sin copyright**
	- **Rayados o deteriorados de algún modo**
		- $\left( 2\right)$

# **Índice general**

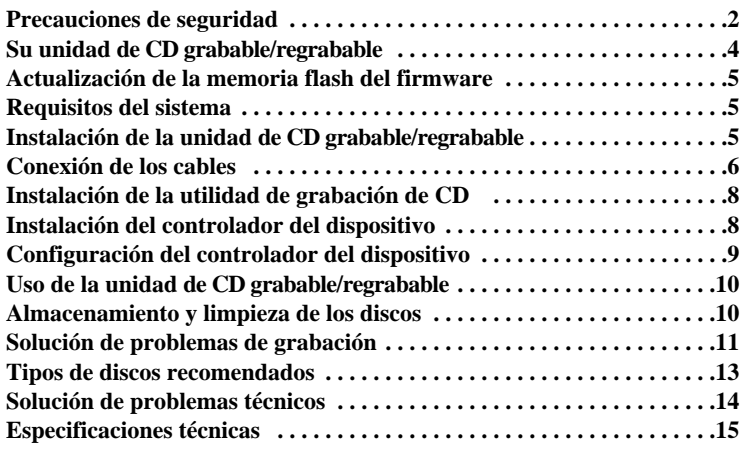

\* Todos los nombres de productos que aparecen en este documento son marcas comerciales o marcas comerciales registradas de sus respectivos propietarios.

# **Su unidad de CD grabable/regrabable**

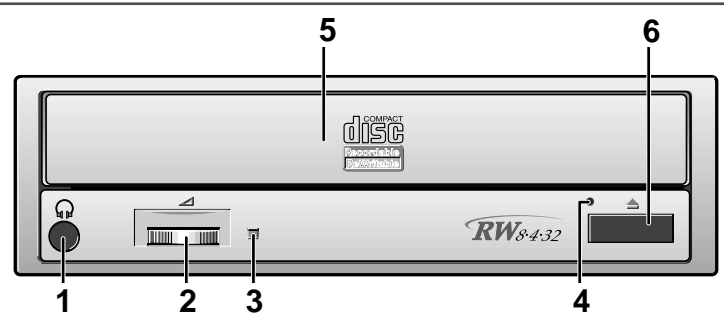

- 1. Conector para auriculares estereofónicos con una minitoma estereo de 3,6 mm
- 2. Control de volumen de los auriculares
- 3. Indicador luminoso (cuando se está leyendo o grabando un disco, aparece en color verde)
- 4. Compartimento del disco (al pulsar el botón de expulsión (Eject), el compartimento se abre y cierra automáticamente)
- 5. Orificio de expulsión de emergencia (si el compartimento no se abre al pulsar el Botón de expulsión (eject), apague el ordenador inserte un objeto fino o un clip enderezado en el orificio y empuje con fuerza)
- 6. Botón de expulsión (eject)

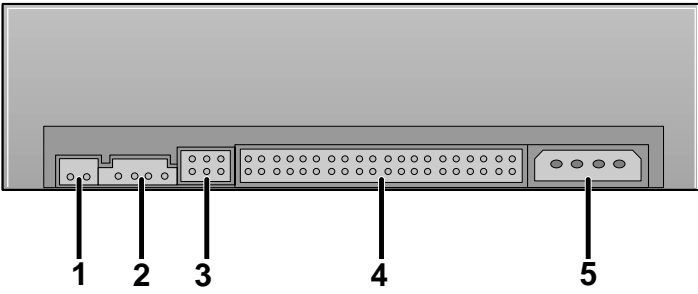

- 1. Terminal de salida de sonido digital de dos patillas para su uso con una tarjeta de sonido o MPEG compatibles con sonido digital
- 2. Terminal de salida de sonido de cuatro patillas para su uso con una tarjeta de sonido (para obtener información adicional, consulte la documentación que se adjunta con la tarjeta de sonido)

 $(4)$ 

- 3. Terminal de selección maestro/esclavo
- 4. Conector de interfaz IDE del host de 40 patillas
- 5. Terminal de alimentación de cuatro patillas

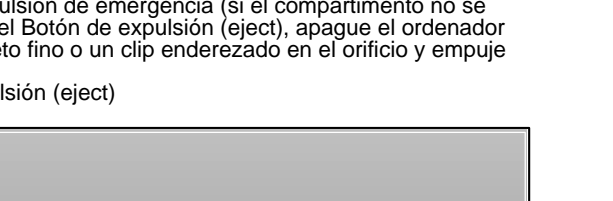

# **Actualización de la memoria flash del firmware**

*El firmware del producto se puede actualizar descargando el archivo actualizado de la siguiente página Web:*

**http://www.samsungelectronics.com**

# **Requisitos del sistema**

*Antes de instalar la unidad de CD grabable/regrabable recomendamos encarecidamente que compruebe que su configuración cumple con los requisitos del sistema que se enumeran a continuación.*

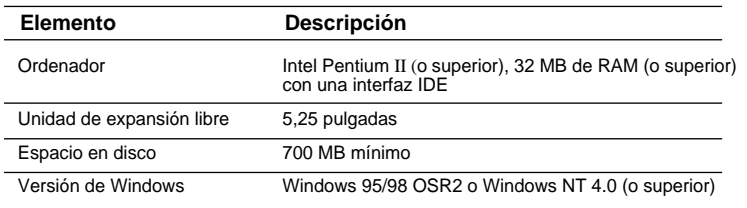

# **Instalación de la unidad**

*Para instalar la unidad de CD grabable/regrabable en el PC, lleve a cabo lo siguiente.*

- **1** Asegúrese de que el PC está apagado y desenchufado de cualquier fuente de alimentación.
- **2** En caso necesario, fije una abrazadera horizontal a ambos laterales de la unidad.
- El uso de las abrazaderas dependerá del modelo de ordenador; puede adquirir estos accesorios por separado en su distribuidor de productos informáticos.

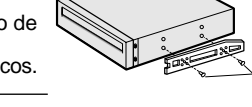

- **3** Retire la tapa de una ranura de ampliación que esté disponible e instale la unidad de CD grabable/ regrabable, como se muestra en la ilustración.
- Si no dispone de ninguna ranura de ampliación libre, instale la unidad en lugar de la unidad de disquete.

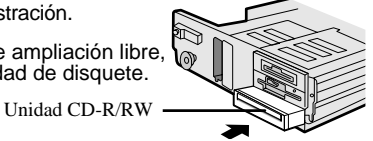

 $\binom{5}{}$ 

# **Conexión de los cables**

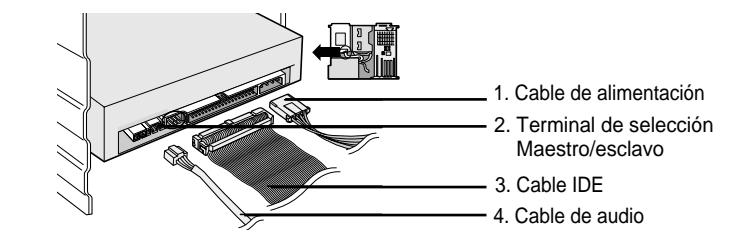

#### **1 Conexión del cable de alimentación**

El cable de alimentación de 4 patillas de la unidad de alimentación interna debe estar conectado al terminal de alimentación situado en la parte posterior de la unidad de CD grabable/regrabable.

## **2 Instalación de un puente en el terminal de selección maestro/esclavo**

Instale el puente en el terminal en la posición correcta:

MA para usar el dispositivo en el modo maestro

SL para usar el dispositivo en modo esclavo

CS para controlar el dispositivo mediante una señal de

Consulte el paso 3 para obtener información adicional.

## **3 Conexión del cable IDE**

Es posible realizar dos configuraciones.

● La unidad de CD grabable/regrabable es el único dispositivo IDE además del disco duro.

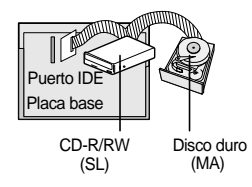

Instale el puente en la posición SL (Esclavo).

Conecte el cable plano IDE de 40 patillas del puerto IDE situado en la placa base, primero a la unidad de CD grabable/regrabable y, a continuación, al disco duro.

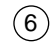

● Ya dispone de un dispositivo IDE adicional instalado en el ordenador.

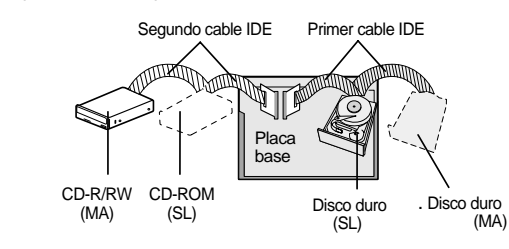

#### Instale el puente en la posición MA (Maestro).

Conecte el cable plano IDE de 40 patillas desde un segundo puerto IDE de la placa base directamente a la unidad CD grabable/regrabable, o bien primero a otra unidad IDE adicional y después a la unidad CD grabable/regrabable.

## **4 Conexión del cable de audio de una tarjeta de sonido**

Conecte el cable de audio de 4 patillas entre el terminal de salida de sonido de la unidad de CD grabable/regrabable y el terminal de entrada de audio de la tarjeta de sonido.

 $(7)$ 

# **Instalación de la utilidad de grabación**

*Para grabar datos en un CD grabable (CD-R) o un CD regrabable (CD-RW) en la unidad de CD grabable/regrabable, primero debe instalar la utilidad de grabación de CD. Por motivos de compatibilidad, antes de instalar esta utilidad, se recomienda desinstalar cualquier programa de software similar.*

**1** Inserte el disco suministrado con la unidad de CD grabable/regrabable en la unidad.

**2** Para instalar la utilidad, siga las instrucciones que aparecen en la pantalla.

Para obtener información adicional, consulte la documentación que se adiunta con la utilidad.

**3** Copie el archivo **SHELLEX.DLL** ubicado en el directorio raíz del disco en la carpeta **DIRECT CD**.

Este archivo gestiona posibles errores detectados una vez comprobadas las propiedades de **DIRECT CD** en el Explorador de Windows.

**4** Guarde el disco de la utilidad en un lugar seguro.

# **Instalación del controlador del dispositivo**

No resulta necesaria la instalación de ningún controlador de dispositivo<br>adicional para Windows 95/98/NT, ya que se utiliza el controlador de<br>dispositivo predeterminado de Windows.Puede comprobar si Windows ha<br>detectado co

**1** Haga doble clic en el icono **Mi PC** del escritorio.

**2** Haga doble clic en la carpeta **Panel de control**.

**3** Haga doble clic en el icono **Sistema**.

**4** Haga clic en la ficha **Administrador de dispositivos**.

**5** Expanda la rama **CD-ROM**. Aparecer el nombre del dispositivo **SAMSUNG CD-R/RW SW - \*\*\***.

**<sup>5</sup>** Reinicie el ordenador. **El controlador de dispositivo SAMSUNG permite la lectura de discos en la unidad de CD grabable/regrabable, aunque no permite la grabación en un entorno MS-DOS; el controlador se encuentra en la carpeta del controlador D del disco de la utilidad de grabación de CD.** 

# **Configuración del controlador del dispositivo**

# ◆ **Configuración automática**

**1** Inserte el disquete de configuración en la unidad de disquete y cambie el directorio a A:, donde A: es la unidad de disquete.

Para ello, escriba **A:** después del indicador **C:\** y pulse **[Intro]**.

## **2** Escriba **CDSETUP** y pulse **[Intro]**.

**3** Reinicie el ordenador.

# ◆ **Configuración manual**

**1** Cree el directorio **C:\SAMSUNG**.

**2** Copie los archivos del disquete en el directorio **C:\SAMSUNG**. Para ello, escriba **COPY A:\*. \* C:\SAMSUNG** después del indicador **C:\** <sup>y</sup> pulse **[Intro]**.

**3** Edite el archivo **CONFIG.SYS**. Agregue la entrada **DEVICE=C:\SAMSUNG\SSCDROM.SYS \D:SSCD000 /V**.

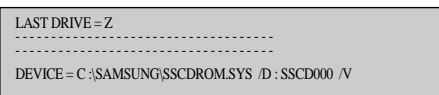

**4** Edite el archivo **AUTOEXEC.BAT**. Agregue la entrada **C:\SAMSUNG\MSCDEX /D:SSCD000**.

> - - - - - - - - - - - - - - - - - - - - - - - - - - - - - - - - - - - - - - - - - - - - - - - - - - - - - - - - - - - - - - - - - - - - - - - - C :\SAMSUNG\MSCDEX /D:SSCD000

# **Uso de la unidad de CD grabable/regrabable**

*Para reproducir CD de audio o vídeo en la unidad de CD grabable/regrabable, lleve a cabo lo siguiente.*

- **1** Presione el botón de alimentación y arranque el ordenador.
- **2** Una vez iniciado el ordenador, abra el compartimento de disco pulsando el botón de expulsión (Eject).

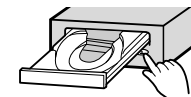

**3** IInserte el disco (CD) con la etiqueta colocada hacia arriba y cierre el compartimento pulsando el botón de expulsión (Eject).

El indicador luminoso se enciende.

**4** Reproduzca el disco (CD).

#### **Reproducción de CD de audio**

Ejecute el reproductor de CD suministrado con Windows o con la tarjeta de sonido. Puede escuchar el CD conectando los auriculares al conector adecuado. Si tiene instalado el reproductor adecuado, como el Reproductor multimedia de Microsoft Windows, podr· ajustar el volumen mediante el control de volumen de los auriculares situados en el panel frontal de la unidad.

### **Reproducción de vídeo CDs**

Instale y ejecute el programa SOFT MPEG.

# **Almacenamiento y limpieza de los discos**

*Para asegurar la duración de los discos y el buen funcionamiento de la unidad, siga las precauciones que se detallan abajo al almacenar y limpiar los discos.*

- **1** No exponga el disco a la luz solar directa.
- **2** Guarde los discos en posición vertical en un lugar estable y con buena ventilación.
- **3** No escriba en los discos ni pegue etiquetas en ellos.
- **4** No deje caer los discos ni coloque objetos pesados sobre ellos.

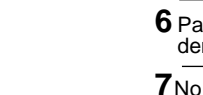

- 5 No toque la superficie del disco; sujételo por los bordes.
- **6** Para limpiar un disco, frótelo suavemente de dentro a afuera con un paño de algodón suave.
- **<sup>7</sup>**No deje abierto el compartimento del disco cuando no lo estÈ utilizando

# **Solución de problemas de grabación**

*Si tiene problemas para grabar con la unidad de CD grabable/regrabable, siga las instrucciones adecuadas que se indican a continuación según la fuente que esté utilizando.*

- ◆ **Disco duro**
- **1** Compruebe si el archivo de origen está deteriorado.
- **2** Optimice el disco duro mediante la funcionalidad de desfragmentación de Windows: **INICIO / PROGRAMAS / ACCESORIOS / HERRAMIENTAS DEL SISTEMA / DESFRAGMENTADOR DE DISCO**
- **3** Descomprima el disco duro en caso de que se encuentre comprimido.
- **4** Asegúrese de que el espacio disponible en el disco duro es dos veces, como mínimo, el tamaño del archivo mayor que se vaya a grabar en el disco.
- **5** Si desea grabar más de 1.000 archivos pequeños:
- En primer lugar, cree un archivo de imagen y copie la imagen al disco; consulte la sección titulada "CD Creation from CD Image" de la documentación de la utilidad de grabación de CD
- Seleccione la velocidad de grabación más lenta
- Comprima los archivos pequeños y después grábelos

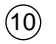

## ◆ **Unidad de red**

**1**Copie el contenido de la unidad de red en el disco duro y, a continuación, del disco duro a la unidad de CD grabable/regrabable.

# ◆ **Unidad de CD-ROM**

**1** En caso necesario, limpie el CD de origen.

- **2** Cree un archivo de imagen y, a continuación, cópielo a la unidad de CD grabable/regrabable.
- **3** Compruebe la velocidad de grabación de la unidad de CD-ROM.

Existen dos métodos de grabación:

- Velocidad lenta (archivo por archivo)
- Velocidad rápida (transferencia de un archivo de imagen del disco duro)
- **4** Si la velocidad de transferencia de la unidad de CD-ROM es inferior a la velocidad de grabación, reduzca la velocidad de grabación.

## ◆ **Otros**

- **1** Antes de empezar la grabación, especifique las velocidades de audio y transferencia mediante la opción **[Tool/System Test]** en Easy CD Creator. A continuación, seleccione una velocidad de grabación adecuada. Si la velocidad de audio es inferior a 2X, primero cree un archivo de imagen en el disco duro.
- **2** Para realizar una prueba de grabación antes de copiar en un CD, seleccione la opción **[Test/Copy]**.

**3** Si la prueba falla, intente grabar en otro disco.

- **4** La unidad de CD grabable/regrabable no soporta la grabación a velocidad rápida en discos regrabables por encima de 8X. Los discos regrabables superiores a 8X emplean métodos de reescritura diferentes y únicamente se pueden leer mediante la unidad de CD grabable/regrabable.
- **5** Al ver las propiedades del disco regrabable de 2X o realizar un borrado completo, aparece el mensaje de error "WRITE SPEED 4X DISPLAY" de forma inesperada. La unidad de CD grabable/regrabable ha estado en funcionamiento de forma continua durante 20 minutos después de haber terminado el borrado completo.

# **Tipos de discos recomendados**

CD grabable Fujifilm, Kodak, Maxell, Mitsubishi, Mitsui, Pioneer, Ricoh, SKC, Sony, Taiyo Yuden, TDK, Yamaha

 $(13)$ 

CD regrabable Mitsubishi, Ricoh, SKC

# **Solución de problemas técnicos**

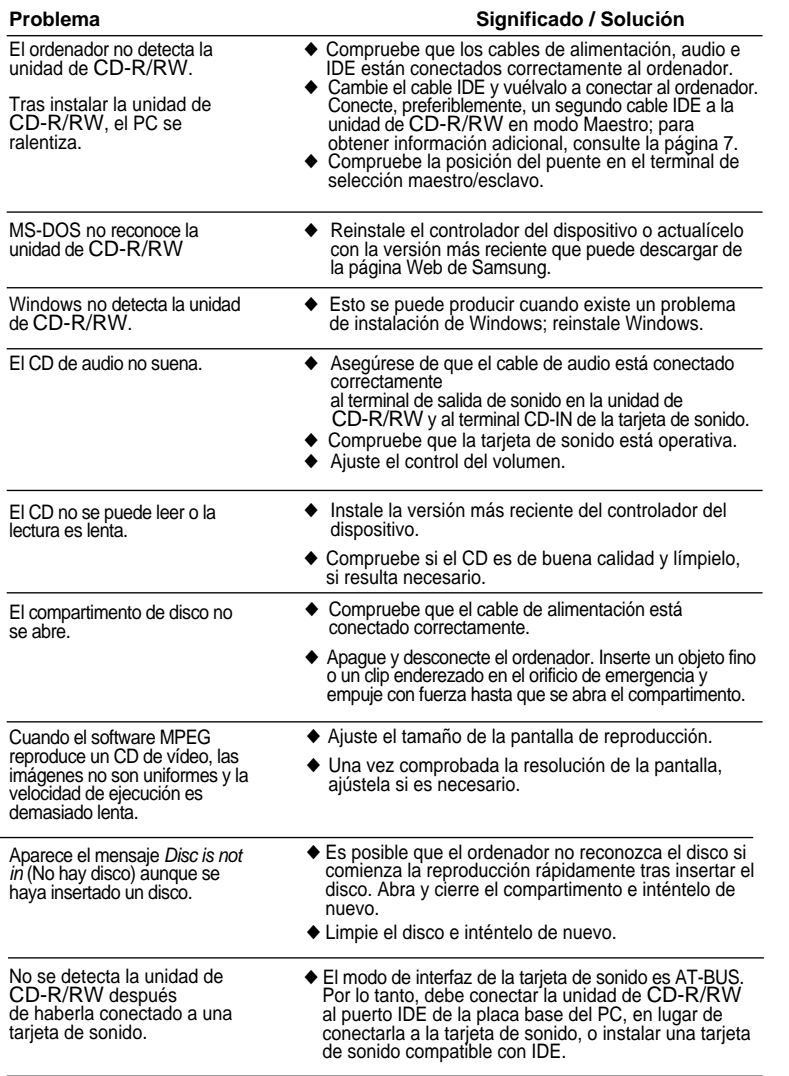

# **Especificaciones técnicas**

*SAMSUNG se esfuerza continuamente en la mejora de sus productos. Las especificaciones de diseño y las instrucciones del usuario están por tanto sujetas a cambios sin previo aviso.*

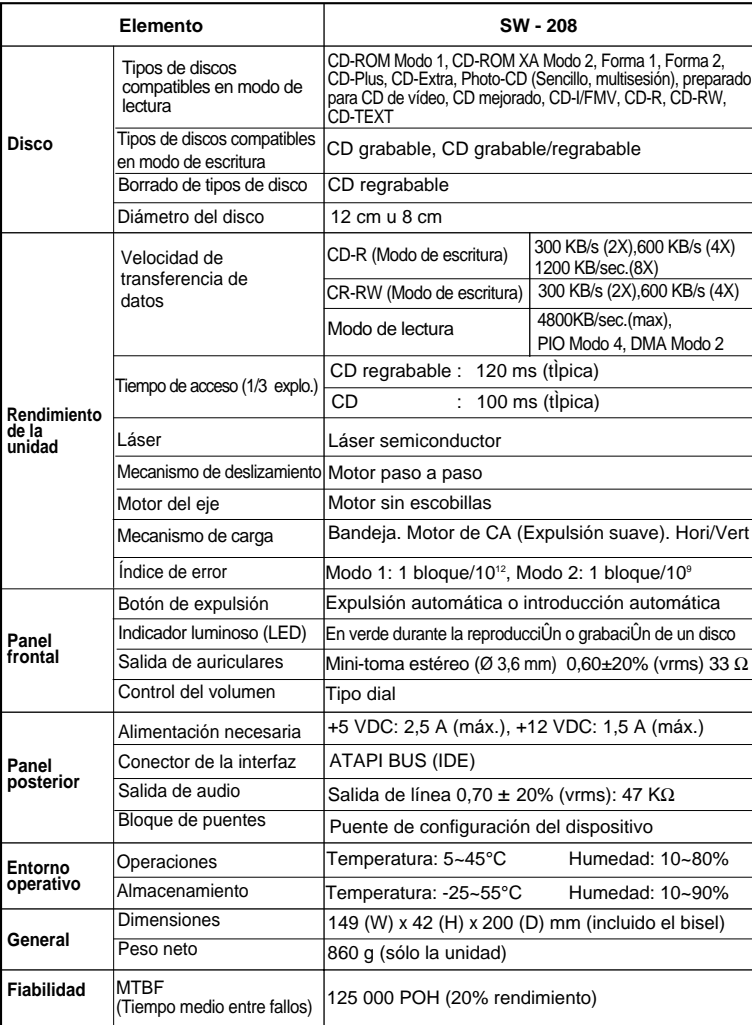

14

15

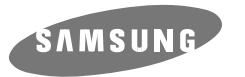

**CD-R/RW LAUFWERK SW-208**

**Bedienungsanleitung - DEUTSCH**

**http://www.samsungelectronics.com**

# **Vorderseite des CD-R/RW-Laufwerks**

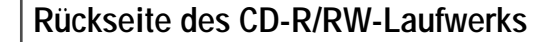

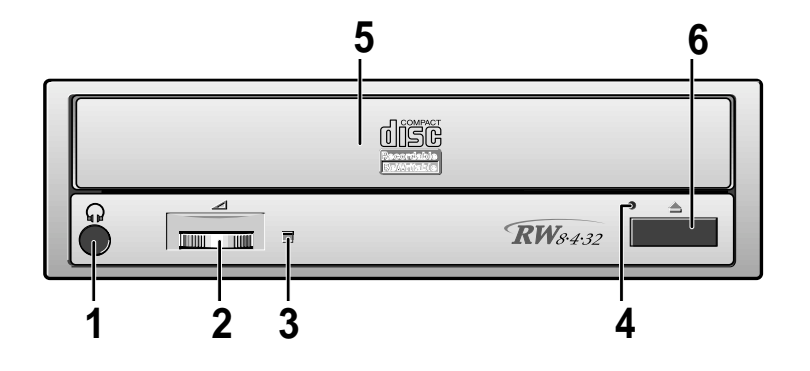

#### **1 Kopfhöreranschluß**

An diese Buchse können Sie einen Stereo-Kopfhörer mit 3,6mm-Klinkenstecker anschließen.

#### **2 Lautstärkeregler**

Mit diesem Regler wird die Lautstärke des Kopfhörers eingestellt.

➢ Der Kopfhöreranschluß und der Lautstärkeregler sind nur funktionsfähig, wenn die erforderlichen Software-Utilities installiert werden. Sie können zum Beispiel den Microsoft WINDOWS Media Player benutzen.

#### **3 LED-Anzeige Lesen/Schreiben**

Wenn Sie Daten auf die CD schreiben oder von der CD lesen. (Wenn Sie eine CD abspielen oder eine CD in die Schublade einlegen leuchtet sie grün).

#### **4 Notöffnung**

Wenn sich die Schublade nach dem Drücken der Taste Auf/Zu nicht öffnet, stecken Sie einen kleinen Metallstiff (z.B. von einer aufgebogenen Büroklammer) in dieses Loch, um die Schublade zu öffnen.

\* Diese Funktion wird wirksam beim Strom abschalten des Computers.

#### **5 CD-ROM-Schublade**

Die CD-ROM-Schublade öffnet und schließt sich automatisch, wenn die Taste Auf/Zu gedrückt wird.

 $\geq$  Beim Einlegen der CD in die Schublade ist darauf zu achten, daß die beschriftete Seite der CD immer nach oben zeigt.

#### **6 Auf/Zu - Taste**

Wenn diese Taste gedrückt wird, wird die CD-ROM-Schublade geöffnet bzw. geschlossen.

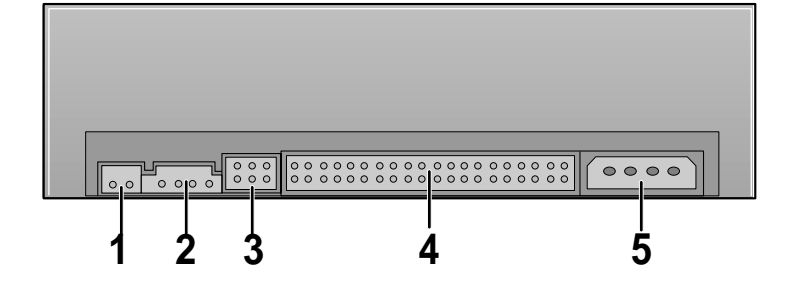

#### **1 Digitaler Audioanschluß**

Über diesen Anschluß können Sie eine Karte die einen digitalen Ausgang besitzt an das Laufwerk anschließen (z.B. manche Sound- oder MPEC-Karten).

#### **2 Audioausgang**

Sie können mit diesem vierpoligen Steckverbinder eine Soundkarte an Ihr Laufwerk anschließen.

➢ Diese Funktion ist nicht vollständig in diesem Handbuch beschrieben. ➢ Beachten Sie bitte die Hinweise in der Dokumentation Ihrer Soundkarte.

#### **3 Jumperstecker**

In der Regel ist dieser werkseitig wie unten angegeben eingestellt.

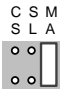

➢ Prüfen Sie, ob der Jumper entsprechend gesteckt ist. Falls dies nicht zutrifft, ➢ entfernen Sie den Jumper einfach und bringen Sie ihn in die richtige Position.

#### **4 IDE Schnittstellenanschluß**

Dieser Eingangs/Ausgangs Schnittstellenanschluß wird benötigt um das 40polige Flachbandkabel der IDE Schnittstelle mit dem CD-R/RW-Laufwerk zu verbinden.

 $\binom{3}{}$ 

#### **5 Spannungsversorgung**

Der Stecker für die Spannungsversorgung ist vierpolig männlich.

 $\left( 2\right)$ 

# **Firmware Upgrade des Flashspeichers**

- **1** Dieses Produkt kann durch neue Firmware auf den neusten Stand gebracht werden. Dieses wird durch Hilfe der PC Übertragung und durch das Internet durchgeführt. Die genauen Angaben finden Sie im Internet.
- **2** Internet web site http://www.samsungelectronics.com

# **Systemanforderungen**

*Bevor Sie das CD-R/RW Laufwerk installieren, sollten Sie sich unbedingt vergewissern, daß Ihr Computer die nachstehenden System-Anforderungen erfüllt.*

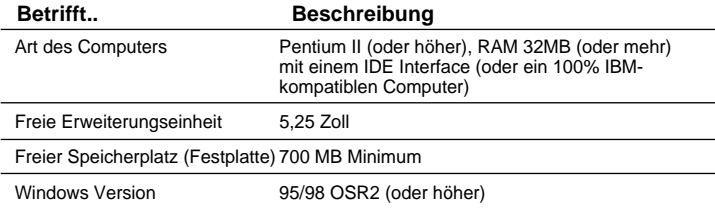

# **Installation des CD-R/RW Laufwerks**

*Nach dem Demontieren des PCs die Kabel am CD-R/RW anschließen, und danach erst wieder montieren.*

- ❈ Folgendermaßen ist vorzugehen (PC ausschalten nicht vergessen):
- **1** Je nach PC-Modell müssen eventuell Führungsschienen angebracht werden.

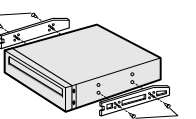

- Die Führungsschienen sind ein Zubehör des PCs. Beim Fehlen sollte sie separat gekauft werden.
- **2** Die Blende in die das CD-R/RW Laufwerk installiert werden soll entfernen und wie in der Abbildung einschieben.
- Empfohlene Befestigungsschrauben sind M3x6x4. Bei Benutzung von längeren Schrauben kann es zu Beschädigungen kommen.

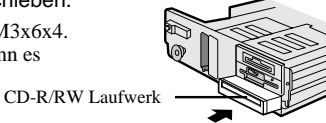

# **Kabelanschluß**

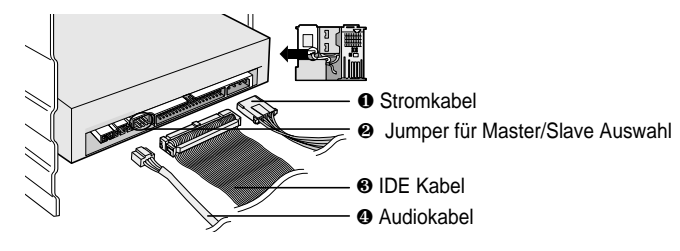

#### **1 Stromkabelanschluß**

Das Stromkabel (4 pin) im PC, mit der abgerundeten Ecken nach oben gerichtet, an den Stromversorgungsanschluß des CD-R/RW Laufwerks anschließen.

#### **2 Einstellung des Master/Slave Jumpers**

Jumper an die Rückseite des CD-R/RW Laufwerks anschließen.

Wird der Jumper auf MA(Master) gesetzt so arbeitet das Gerät im Master-Mode, auf SL(Slave) im Slave-Mode. Wird der Jumper auf CS(CSEL)gesetzt so kann das Gerät mit Hilfe des Interfacesignals CSEL kontrolliert werden.

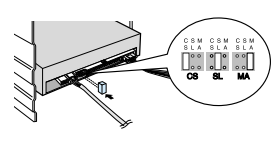

(Im Allgemeinen wird Jumper an MA angeschlossen.)

### **3 IDE Kabelanschluß**

Das IDE Kabel (40 Pin) an den Interface-Kabelanschluß einstecken.

#### **4 Audiokabelverbindung (Im Fall von Soundkartenanschluß)**

Eine Verbindung des CD-R/RW Laufwerkes und der Soundkarte erfolgt durch Einstecken des 4poligen Kabels in den Audio-Ausgangsanschluß des CD-R/RW Laufwerkes und in den Audio-Einganganschluß der Soundkarte.

 $\binom{5}{ }$ 

## **Gebrauch von einem IDE Kabel**

gesetzt.

Das IDE Kabel als Slave angeschlossen. Master/Slave Jumper auf der Rückseite des CD-R/RW Laufwerks auf SL(Slave)

# **IDE Por** Mother board

CD-R/RW (SL) Festplatte (MA)

## **1 Benutzen von zwei IDE Kabel 2**

Das zweite IDE Kabel als Master angeschlossen. Master/Slave Jumper auf der Rückseite des CD-R/RW Laufwerks auf MA(Master)

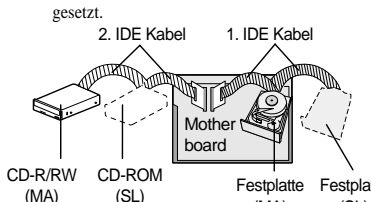

(SL) Festplatte (MA) Festplatte (SL)

# **Installation der Aufzeichnungssoftware**

# **Installieren der Treibersoftware**

## **Installation der Aufzeichnungssoftware**

Zum Aufzeichnen von Daten auf CD-R oder CD-RW mit Hilfe des CD-R/RW Laufwerkes sollte man die Aufzeichnungssoftware und das Zubehör installiert haben. Zum Installieren die Disc ins CD-R/RW Laufwerk einschieben und einfach den Anweisungen auf dem Bildschirm folgen.

\* Die genauen Angaben sind in der Extraausgabe der Aufzeichnungssoftwarebeschreibung zu finden.

Wenn die Aufzeichnungssoftware eines anderen Firmenproduktes bereit installiert wurde und man dazu noch die Samsung Software installieren möchte, könnten möglicherweise Probleme auftauchen. Daher die Ursprungssoftware zuerst deinstallieren und danach die Samsung Software installieren.

\* \*Nach der Installation die SHELLEX.DLL Datei, die sich im Root-Dateienverzeichnis der Aufzeichnungssoftware befindet, in den DIRECT CD Folder kopieren. (Dies ist ein Patch der Windows Explorer bei der Fehlersuche wärend der Überprüfung von DIRECT CD Eigenschaften unterstützt.)

## **Installation des Gerätentreibers 2**

Für WINDOWS 95/98/NT wird kein zusätzlicher Gerätetreiber benötigt. Es wird der im WINDOWS mitgelieferte Gerätetreiber genutzt.

\* Der Samsung Gerätetreiber ist ein Installationstreiber, der das CD-R/RW Laufwerk unter DOS anerkennt. Bitte beachten Sie, das unter DOS nur das Lesen von CDs möglich ist.

Der Samsung Gerätetreiber ist im Ordner DDRIVER der Aufzeichnungssoftware zu finden.

## ◆ **Automatische Installation**

- **1** Die 3,5" SETUP Diskette ins FDD einführen und dann auf das A: Laufwerk wechseln.
	- Das 3.5" FDD wird als A: Laufwerk betrachtet. [C:\ A:] eingeben und EINGABE Taste drücken.
- Wenn auf dem Bildschirm [A:\] erscheint, [CDSETUP] eingeben und die EINGABE Taste drücken. Die Treiber werden automatisch geladen. **2**
- **3** Nach der Installation den Computer wieder neu starten.

## ◆ **Manuelles Installieren**

- **1** Einen neuen Ordner anlegen [C:\SAMSUNG]
- [SSCDROM.SYS] in diesen Ordner kopieren ● [C:\ COPY A:  $\ast$  .  $\ast$  C:\SAMSUNG] eingeben und dann EINGABE Taste drücken **2**
- **3** [CONFIG.SYS] Datei bearbeiten.
	- DEVICE=C:\SAMSUNG\SSCDROM.SYS /D:SSCD000 /V eingeben.

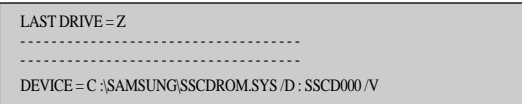

- [AUTOEXEC.BAT] Datei bearbeiten. **4**
	- C:\SAMSUNG\MSCDEX /D:SSCD000 eingeben.

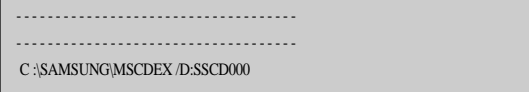

**5** Neustarten des Computer.

# **Anweisung für den Gebrauch/Lagerung und Pflege von CDs**

*Dies ist eine Anmerkung zur Vermeidung von Schäden an Ihren CDs. Bitte beachten Sie die folgenden Hinweise.*

# **1 Gebrauchsanweisung**

#### Starten des Computers.

**1**

**<sup>2</sup>** Nach dem hochfahren des PCs, drücken Sie dieTaste zum Öffnen/Schließen der Disc-Schublade.

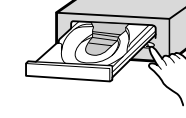

- **3** Nach dem Einschieben der Disc(CD) drücken Sie die Taste zum Öffnen/Schließen. \* damit die Disc-Schublade sich schließt.
- **4** Die Disc wird abgespielt.

#### **Wiedergabe von Audio CDs**

- \* Starten Sie das CD-Wiedergabeprogramm, das mit der Soundkarte geliefert wurde. Oder starten Sie das CD-Wiedergabeprogramm von WINDOWS.
- Durch Einstecken des Kopfhörers in den Kopfhöreranschluß können Sie Musik hören.

# **2 Discaufbewahrung**

- **1** Nicht unter direkten Sonnenstrahleneinfluß aufbewahren.
- 2 Auf einen temperierten und ebenen Platz legen. **3** Kein Kratzer, keine Aufkleber...usw. auf

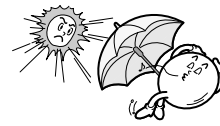

**4** Die Disc nicht zu stark pressen oder fallen lassen.

# **3 Discpflegemethode**

der Disc

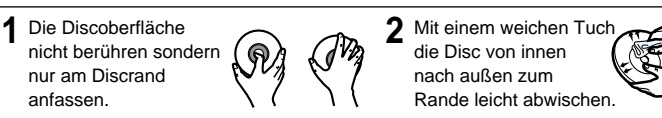

❈ Bei Berührung der Discoberfläche oder bei Flecken- oder Staubbedeckung der Disc kann eine Funktionsstörung auftauchen.

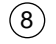

# **Probleme während der Aufzeichnung**

# **1 Aufzeichnen von der Festplatte**

**1**

- Überprüfen ob ein Fehler in der Originaldatei besteht.
- **2** Optimieren der Festplatte durch das Benutzen der defragmentierungs Funktion von WINDOWS.

\* Start/Programme/Zubehör/Systemprogramme/Defragmentierung

- **3** Falls Sie eine kommpremierte Festplatte als Original benutzen dekommpremieren Sie die Festplatte zuerst.
- **4** Reservieren Sie doppelt soviel Speicherplatz auf der Festplatte wie Ihe größte aufzuzeichnende Datei hat.
- **5** Falls man mehr als 1000 kl. Dateien aufzuzeichnen will, ist wie folgt vorzugehen:
	- \* Zuerst eine Imagedatei erstellen und dann die Imagedatei aufzeichnen. Wie eine Imagedatei erstellt wird finden Sie in der Beschreibung der Aufzeichnungssoftware.
	- \* Beim Aufzeichnen die niedrigste Aufzeichnungsgeschwindigkeit wählen.
	- \* Kleinen Datein kompremieren und diese kompremierten Dateien aufzeichnen.

# **2 Aufzeichnen von einem Netzlaufwerk**

**1** Beim Aufzeichnen von Netzlaufwerksinhalten den Netzlaufwerksinhalt zuerst auf das lokale Festplattenlaufwerk kopieren und erst danach aufzeichnen.

- **4 <b>12 Aufzeichen vom CD-ROM**<br>1 Bei verschmutzen Original-CDs diese zunächst säubern und erst danach aufzeichnen.
- **<sup>2</sup>** Beim Original-CD im schlechten Zustand, zuerst eine Imagedatei erstellen und danach die Imagedatei aufzeichnen.
- 3 Überprüfen Sie die "Speed-Down" Funktion des CD-ROM Laufwerkes.<br>Wenn diese vorhanden ist, empfehlen wir mit einer niedrigen Geschwindigkeit aufzuzeichnen oder eine Imagedatei auf der Festplatte zu erstellen und danach von Festplatte aufzuzeichnen.
- **<sup>4</sup>** Wenn die Datenübertragungsgeschwindigkeit des CD-ROM Laufwerkes langsamer als die Aufzeichnungsgeschwindigkeit des CD-R/RW Laufwerkes ist, sollte die niedrigere Geschwindigkeit als Aufzeichnungsgeschwindigkeit gewählt werden.

# **4 Sonstiges**

- **1** Vor der Durchführung der Aufzeichnung zunächst die Aufzeichnungsgeschwindigkeit des Rekorders und die Audio-Extraktiongeschwindigkeit überprüfen ( Teil von Easy CD Creator [Extras/System prüfen.. ]).
	- Danach die richtige Aufzeichnungsgeschwindigkeit aussuchen. Insbesondere, wenn die Audio-Extraktionsgeschwindigkeit langsamer ist, sollte zunächst eine Imagedatei erstellt werden und danach aufgezeichnet werde.

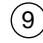

# **Falls Probleme auftreten**

- **<sup>2</sup>** Beim Gebrauch des CD Kopierers haben Sie die Wahl von "Testen und Kopieren". Anders als bei der Option "Kopieren", wird bei dieser Option die CD vor der Aufzeichnung überprüft.
- **3** Die Option "Testen und Kopieren" wurde gewählt und es taucht ein Aufzeichnungsfehler auf. Dies kann von einer CD schlechter Qualität herrühren. Versuchen Sie das Aufzeichen mit einer CD eines anderen Herstellers.
- **<sup>4</sup>** Das CD-R/RW Laufwerk unterstützt nicht das Wiederbeschreiben von "High speed recording" Discs (CD-RW 8X). Daher kann nicht auf Disc die größer als CD-RW 8x aufgezeichnet werden (CD-RW die größer als 8X sind haben andere wiederbeschreibare Aufzeichnungsnormen. Diese Discs können nur gelesen werden.).
- **<sup>5</sup>** Beim Löschen von CD-RW 2X Disc im "FULL ERASE" Mode wird WRITE SPEED 4X angezeigt. Dieses ist ein Fehler in der Anzeige und steht in keinem Zusammenhang mit der tatsächlichen Geschwindigkeit. Das COMPO Laufwerk benötigt ca. 20 Minuten um im FULL ERASE Mode diese Discs zu löschen.

# **Empfohlene DISCS**

- CD-R Taiyo Yuden, Ricoh, Mitsui, TDK, Sony, Kodak, Mitsubishi, SKC, Yamaha, Maxell, Pioneer, Fujifilm, Samsung
- CD-RW Ricoh, Mitsubishi, SKC, Samsung

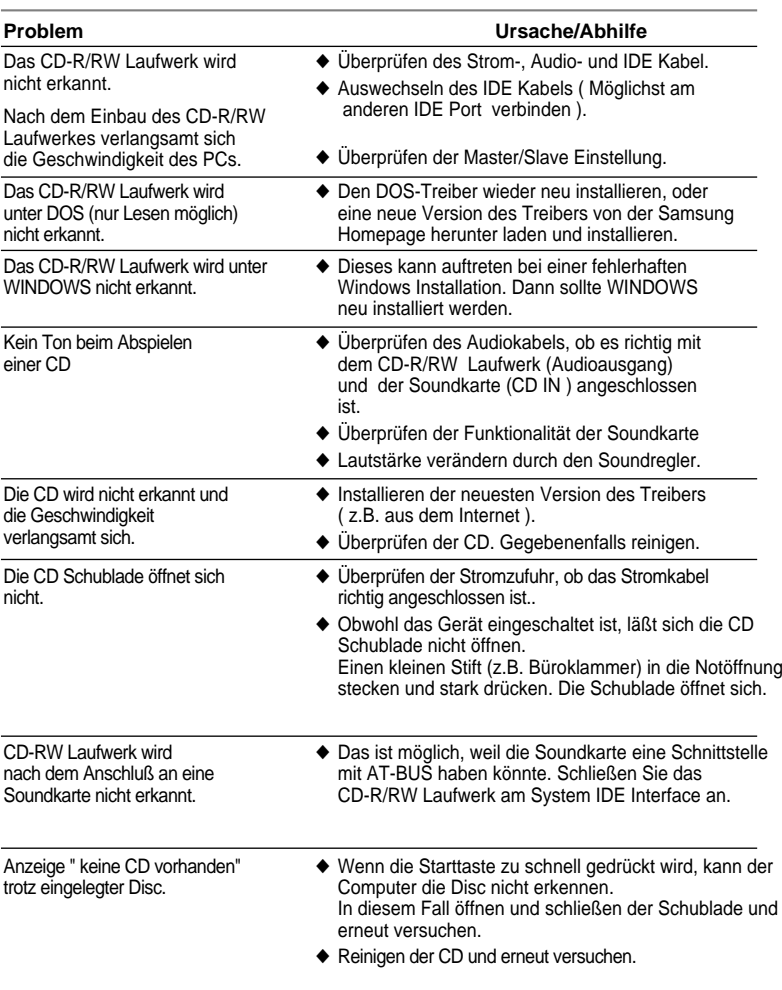

 $(10)$ 

## **Technische Angaben**

*SAMSUNG ist dauernd bestrebt, ihre Erzeugnisse zu verbessern. Dadurch ändern sich Design und Bedienungsanweisungen jederzeit ohne vorherige Ankündigung.*

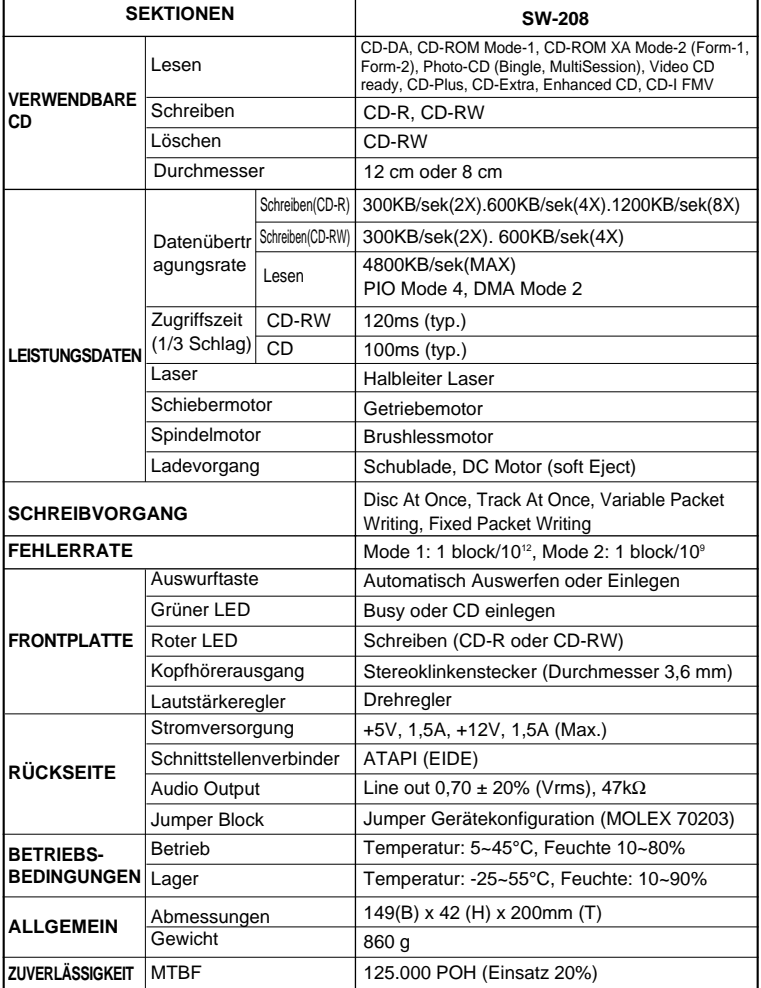

# **Das CD-R/RW-Laufwerk überprüfen (Windows 95/98 oder NT4.0)**

#### **Das CD-R/RW-Laufwerk überprüfen**  $\bullet$   $\bullet$   $\bullet$

Um angemessen mit Windows 95/98 oder NT 4.0 arbeiten zu können, müssen Sie das CD-R/RW-Laufwerk folgendermaße en ü berprü fen

 $\ddot{\phantom{a}}$ 

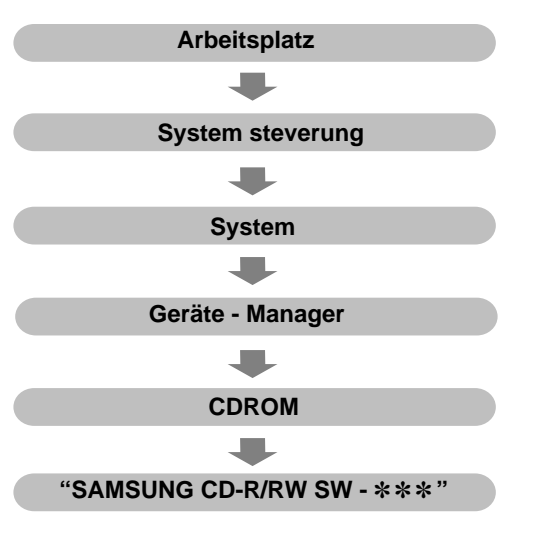

## **Die Schreibsoftware überprüfen**

 $\bullet$ Um angemessen mit der Schreibsoftware arbeiten zu können, müssen Sie das

CD-R/RW-Laufwerk folgendermaßen kontrollieren.

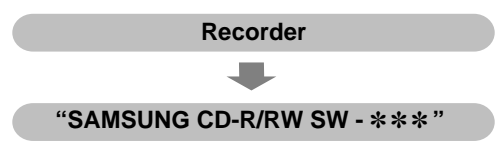

 $(12)$ 

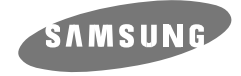

**L' UNITÉ DE CD-R/RW SW-208**

# **Le Guide De L'utilisateur-FRANÇAIS**

**http://www.samsungelectronics.com**

# **VUE FRONTALE DE L' UNITÉ CD-R/RW**

# **VUE ARRIERE DE L'UNITE CD-R/RW**

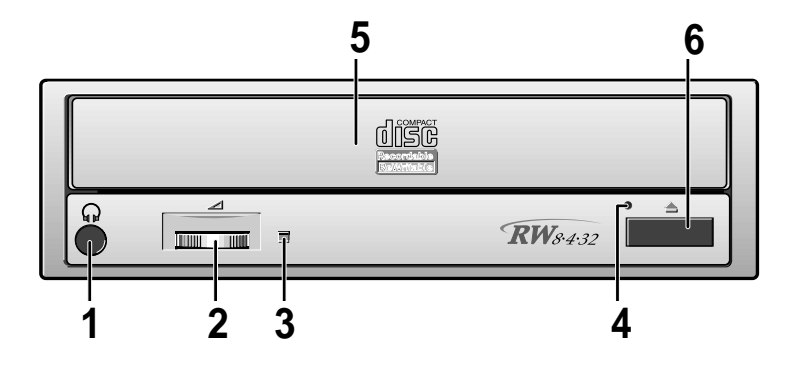

#### **1 Prise Casque**

La prise sortie audio vous permet d'utiliser un casque avec votre unité. Une prise mini-jack 3,6 mm est nécessaire.

#### **2 Bouton contrôle volume**

Ce bouton de contrôle règle le volume de votre casque. Vous pouvez utiliser la prise casque et le contrôle de volume uniquement quand vous avez installé le logiciel nécessaire. Par exemple, vous pouvez utiliser Microsoft Windows Media.

#### **3 Lecture / Ecrire LED**

Quand vous Lecture/écrivez des données sur le disque. Quand vous lisez un disque ou quand vous introduisez un disque.(vert)

#### **4 Le trou d'éjection d'urgence**

Quand le tiroir ne s'ouvre pas lorsque vous pressez le bouton ouvrir/fermer, insérez un trombone déplié dans le trou d'éjection d'urgence du disque .

\* Cette fonction ne doit être effectuée que lorsque l'ordinateur est hors tension :

#### **5 Plateau Disque**

Le Plateau Disque s'ouvre et se referme automatiquement quand vous appuyez sur le bouton Ouverture/Fermeture.

➢ Quand vous placez un disque sur le plateau, faites attention que le label sur le disque ➢ soit face vers le haut. Si vous ne chargez pas ou si vous déchargez un disque, le ➢ plateau devrait rester fermé.

#### **6 Bouton Ouverture/fermeture**

Appuyez sur le bouton ouverture/fermeture.

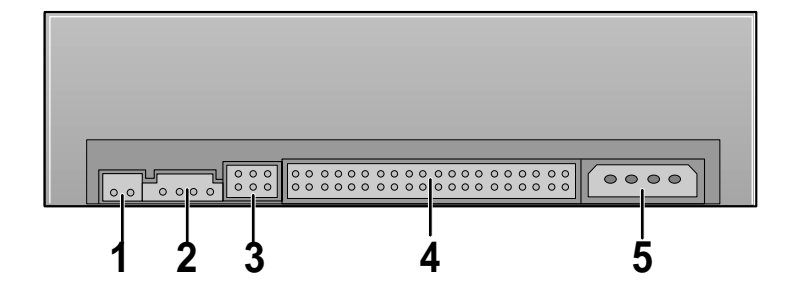

#### **1 Digital Audio**

Vous pouvez connecter au lecteur une carte son ou une carte MPEG compatible avec le digital audio avec ce connecteur àdeux broches.

#### **2 Prise Audio**

Vous pouvez brancher une carte audio à votre unité en utilisant la prise à 4 broches.

➢ Cette fonction n'est pas expliquée en détail dans ce manuel. Faites référence à la ➢ documentation de votre carte audio.

#### **3 Dispositif de configuration pontet**

Habituellement, il y a une configuration pré-réglée comme illustrée dans la figure.

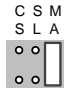

➢ Vérifiez que le réglage corresponde à la figure. Sinon, enlevez le pontet et placez-le en position correcte.

#### **4 Prise Interface IDE principale**

Cette prise d'interface est utilisée pour brancher le câble à 40 broches de l'interface IDE à l'unité CD-R/RW.

#### **5 Prise de courant**

La prise de courant est une fiche mâle à 4 fils.

 $\left( 2\right)$ 

# **Mode de UPGRADE de Flash Memory Pumware**

- **1** Il est possible de perfectionner la fonction de cet article avec le dernier fichier Pumware que vous receverez faisant appel à la communication PC et à l'Internet. Référez-vous à la communication PC et à l'Internet pour plus d'informations.
- **2** Internet web site http://www.samsungelectronics.com

# **Conditions requises du système**

*Avant d'installer le lecteur CD-R/RW, il est vivement conseillé de vous assurer que votre SETUP corresponde à des conditions requises du système classées ci-dessous :*

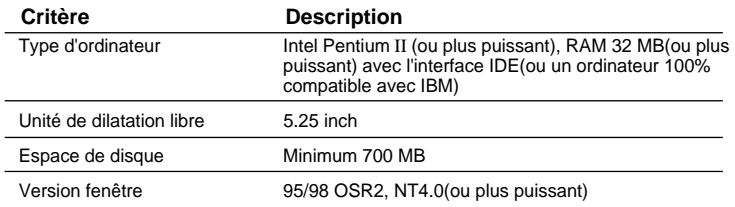

# **Mode d'installation du lecteur CD-R/RW**

*D'abord, démontez le PC, puis connectez le CD-R/RW au câble, enfin remontez le PC.*

❈ Suivez les démarches indiquées dans l'image(Mettez hors tension le PC).

- **1** Au cas où il vous faut des soutiens horizontaux, mettez-en un à chaque côté de cet article.
- Puisque le soutien horizontal fait partie des pièces de l'ordinateur, procurez-vous en à part en cas de besoin.
- 
- **2** . Mettez le lecteur CD-R/RW à la place de la plaque enlevée, comme indique l'image.
	- Au cas où il est difficile de le mettre à la plaque, mettez-le plutôt à la place de la disquette floppy.

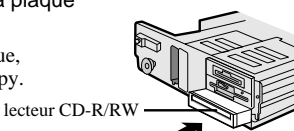

# **Mode de connexion au câble**

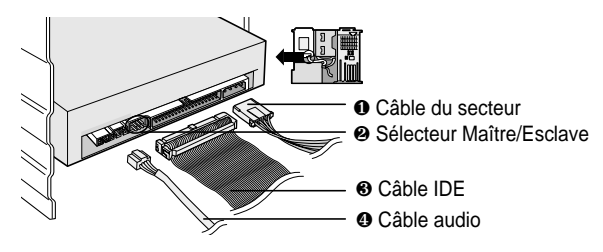

### **1 Connexion au câble du secteur**

Faites en sorte que la zone coupée du câble du secteur qui est dans la boîte du secteur interne de l'ordinateur soit mise en surface, puis connectez-le au connecteur du secteur qui est situé dans le lecteur CD-R/RW.

#### **2 Connexion du câble de démarrage au sélecteur Maître/Esclave**

Connectez le câble de démarrage à la vue arrière du lecteur CD-R/RW. Au cas où il est connecté à MA(Maître), il s'opère en tant que Maître, à ES(Esclave), en tant que Esclave. Et, s'il est connecté à CS(CSEL), il est possible de contrôler l'engin, à l'aide du signal de l'interface principal(En général, il est connecté à MA).

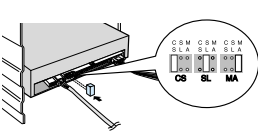

### **3 Connexion au câble IDE**

Mettez à l'interface le câble IDE qui est connecté au disque dur.

# **4 Connexion au câble audio(au cas où une carte audio est connectée)**

Le lecteur du son du lecteur CD-R/RW et l'enregistreur du son de la carte audio.

#### **En cas d'utilisation d'1 câble IDE**

## **1 En cas d'utilisation d'2 câbles IDE 2**

Connectez en tant que ES(Esclave) au sélecteur Maître/Esclave qui est à la vue arrière du lecteur CD-R/RW

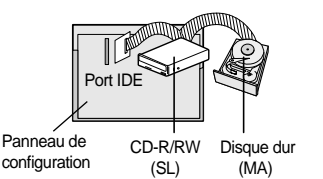

Connectez en tant que MA(Maître) au selecteur Maître/Esclave qui est à la vue arrière du lecteur CD-R/RW(câble IDE second)

Câble IDE second Câble IDE premier

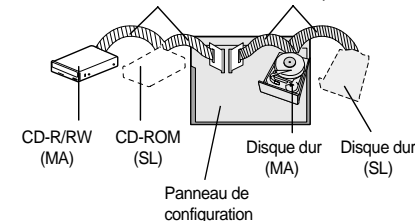

 $\binom{5}{}$ 

# Mode d'installation d'un logiciel d'enregistrement | Mode de SETUP du lecteur d'engin

## **Installation d'un logiciel d'enregistrement 1**

Afin d'enregistrer les données dans la disquette CD-R ou dans la disquette CD-RW, à l'aide du lecteur CD-R/RW, il faut installer un logiciel d'enregistrement qui fait partie des pièces. Mettez la disquette dans le lecteur CD-R/RW, puis poursuivez les démarches d'installation qui apparaissent sur l'écran.

\* Pour plus d'informations, référez-vous au du logiciel d'enregistrement dans le guide de l'utilisateur fourni à part.

Si vous installez le logiciel fourni par notre société dans l'état où un autre logiciel d'enregistrement est déjà installé, cela peut provoquer des problèmes dus à la compatibilité. Il est donc vivement conseillé d'installer le logiciel fourni lors de l'achat, après avoir supprimé le logiciel antérieu

\* Après l'installation, copiez au classeur du CD direct le fichier SHELLEX.DLL qui est situé à l'annuaire original du logiciel d'enregistrement.

(il s'agit de la réparation des erreurs après avoir vérifié dans l'explorateur les informations enregistrées dans le CD direct).

## **Installation du lecteur d'engin 2**

S'il s'agit d'une installation dans le Windows 95/98, il n'est pas nécessaire d'avoir recours à SETUP du lecteur d'engin à part, car le lecteur d'engin offert par le Windows est utilisé.

\* Le lecteur d'engin fourni par notre société est un lecteur d'installation qui sert à reconnaître le lecteur CD-R/RW dans le DOS et il ne peut avoir que la fonction de lecture dans le DOS. En cas d'enregistrement, il est préférable de ne pas installer le lecteur d'engin destiné au DOS.

Quant aux articles produits par notre société, le lecteur d'engin est situé dans l'annuaire du lecteur D du disque à l'usage du logiciel d'enregistrement fourni lors de l'achat.

## ◆ **Mode de SETUP automatique**

- **1** Après avoir inséré le disque de SETUP dans le FDD 3.5¨, modifiez la position vers le lecteur A:
	- Le FDD 3.5" est conçu pour le lecteur A : Après avoir écrit [C:\A:], appuyez sur le bouton [Enter]
- Lorsque [A :\] apparaît sur l'écran, mettez [CDSETUP], puis appuyez sur le bouton [Enter]. **2**
- **3** Redémarrez l'ordinateur.

## ◆ **Mode de SETUP manuel**

- **1** Créez le classeur(annuaire) [C:\SAMSUNG]
- **2** Copiez [SSCDROM.SYS]
	- Après avoir écrit [C:\ COPY A:\* . \* C:\SAMSUNG], appuyez sur le bouton[Enter].
- **3** Modifiez le contenu de [CONFIG.SYS]
	- Ecrivez DEVICE=C :\SAMSUNG\SSCDROM.SYS /D:SSCD000 /V

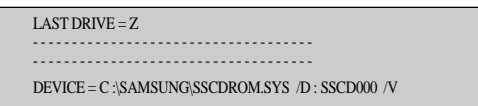

- **4** Modifiez le contenu de [AUTOEXEC.BAT]
	- Ecrivez C :\SAMSUNG\MSCDEX /D :SSCD000.

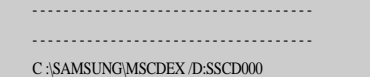

**5** Redémarrez l'ordinateur.

# **Mise en marche/Soin et mise en garde de la disquette**

*Cette partie a pour but d'assurer la sécurité des utilisateurs et d'éviter les endommagements des biens. Lisez attentivement ceux qui sont mentionnés ci-dessous et suivez-les bien.*

# **1 Mise en marche**

**1**

- Appuyez sur le bouton del secteur pour remettre à zéro l'ordinateur
- 2 Après la remise à zéro de l'ordinateur, appuyez sur le bouton<br>ouverture/fermeture pour ouvrir le plateau de disquette.
- **<sup>3</sup>** Après avoir mis la disquette(CD), fermez le plateau du lecteur à l'aide du bouton ouverture/fermeture. \* La lampe qui indique l'état de la mise en marche s'allume.
- **4** Lecture de la disquette(CD).

### **Mise en marche de CDs audio**

- Exécutez le programme destiné à la lecture du CD fourni lors de l'achat ou bien exécutez l'icône destiné à la lecture du moyen offert par le Windows.
- \* Il est possible d'écouter le son en connectant les écouteurs à leur connecteur.

### **Mise en marche de CDs Vidéo**

\* Installer et faire fonctionner le SOFT MPEG Program.

# **2 Mise en garde de la disquette**

- **1** Ne la laissez pas exposée au rayon de soleil.
- **2** Mettez-la à la verticale et dans un lieu bien aéré
- **3** N'écrivez pas sur la disquette ou ne lui collez pas des étiquettes

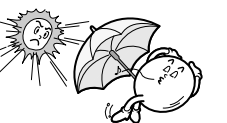

**4** Ne lui donnez pas un coup excessif ou ne la tombez pas.

# **3 Prise en soin de la disquette**

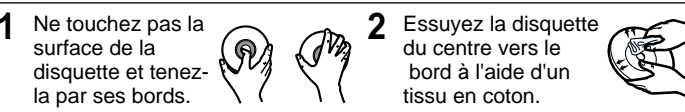

❈ Il est possible que la disquette ne fonctionne pas, au cas où elle est touché de mains ou par des poussières, etc.

# **En cas de problèmes durant l'enregistrement**

# **1 Au cas où le texte original est enregistré à l'aide du lecteur dur**

- **1** Vérifiez s'il n'y a pas d'erreurs dans le fichier(texte original).
- **2** Faites en sorte que le disque dur soit approprié faisant appel à l'assemblage des fragments qu'il y a dans le Windows.
	- \* Menu d'initiation/Prongramme/Programme supplémentaire /Assemblage des fragments de la disquette.
- **3** Décompressez si vous utilisez le disque dur compressé en tant que texte original.
- **4** Disposez l'espace libre deux fois plus que la capacité du fichier le plus grand parmi les fichiers que vous souhaitez enregistrer dans le disque dur.
- **5** S'il s'agit d'un enregistrement de plus de 1000 petits fichiers, faites-le comme les suivants :
	- \* Il est recommandé de créer le fichier Image et de l'enregistrer. Quant au mode de la création du CD à partir du fichier Image, référez-vous à "la création du CD à partir du CD Image" dans le guide de l'utilisateur du logiciel d'enregistrement.
	- \* Enregistrez à une vitesse limitée.
	- \* Compressez les petits fichiers et enregistrez les en tant que tels.

#### **Au cas où on enregistre le texte original est enregistré 2**

## **à l'aide de Network**

**1** Dans le cas où vous enregistrez les contenus du lecteur du réseau, faites-le après avoir enregistré les contenus du lecteur du réseau dans le lecteur dur.

# **Au cas où on enregistre le texte original est enregistré à l'aide de CD-ROM 3**

- Si le CD original n'est pas propre, nettoyez-le d'abord et puis faites l'enregistrement.
- **<sup>2</sup>** Si le CD original n'est pas en bon état, il est recommandé de créer le fichier Image et de l'enregistrer.
- **<sup>3</sup>** Vérifiez d'abord s'il y a la fonction de réduire la vitesse dans le lecteur de CD-ROM.Si oui, il est possible, soit d'enregistrer à une vitesse réduite, soit de l'effectuer après avoir enregistré le fichier Image dans le lecteur dur.
- **<sup>4</sup>** Au cas où la transmission des données du lecteur de CD-ROM s'effectue plus lentement que l'enregistrement, faites en sorte que la vitesse de l'enregistrement soit plus réduite que celle de la transmission des données.

# **4 Autres**

**1**

**1** Avant d'effectuer l'enregistrement, mesurez la vitesse de l'enregistrement du lecteur, la vitesse de la lecture audio et la vitesse de la transmission des critères dans le créateur facile du CD(outil/test du système). Surtout, si la lecture audio s'effectue plus lentement que 1X, faites l'enregistrement à l'aide du fichier Image.

 $(9)$ 

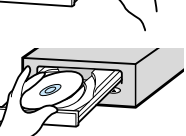

# **Mise en vérification**

- **<sup>2</sup>** .En cas d'utilisation du copieur du CD, si vous sélectionnez le critère [Test et Copie], vous pouvez éviter l'échec lors de l'enregistrement, car le test d'enregistrement est fait précédemment.
- **<sup>3</sup>** Au cas où l'enregistrement n'est pas réussi, malgré que vous avez choisi le critère [Test et Copie], il se peut que ce soit par le fait que la disquette vierge est mal faite. Essayez de faire l'enregistrement avec une disquette vierge produite par une autre société.
- **<sup>4</sup>** Le lecteur CD-R/RW n'offre pas la fonction d'enregistrment à grande vitesse (CD-RW 8X). Donc, ne faites pas l'enregistrement dans la disquette qui dépasse CD-RW 8X(la norme de l'enregistrement dans la disquette qui dépasse CD-RW 8X est variée. Il est pourtant possible d'effectuer la lecture).
- **<sup>5</sup>** La vue de l'information enregistrée dans la disquette CD-RW 2X, la vitesse d'enregistrement qui s'affiche durant l'effacement total. L'affichage 4X n'a rien à voir avec l'action réelle, mais une erreur. Elle n'est qu'une action durant l'effacement total. Lorsque vous travaillez, prenez en compte du fait que l'action se met en route pendant 20 minutes après l'affichage de l'action.

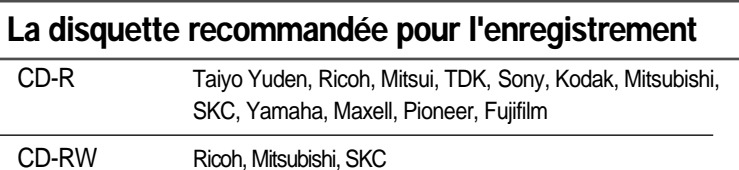

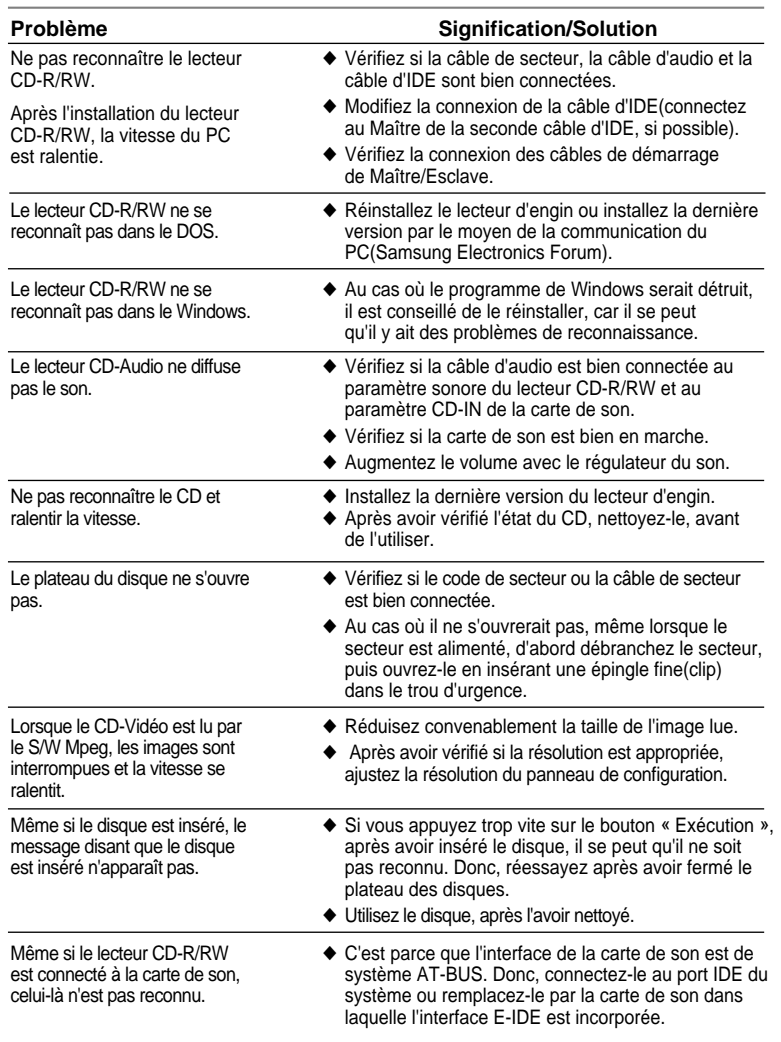

 $(10)$ 

# **Spécifications techniques**

*SAMSUNG s'efforce d'améliorer continuellement ses produits. Les spécifications et les instructions pour l'utilisateur peuvent charger sans avertissement.*

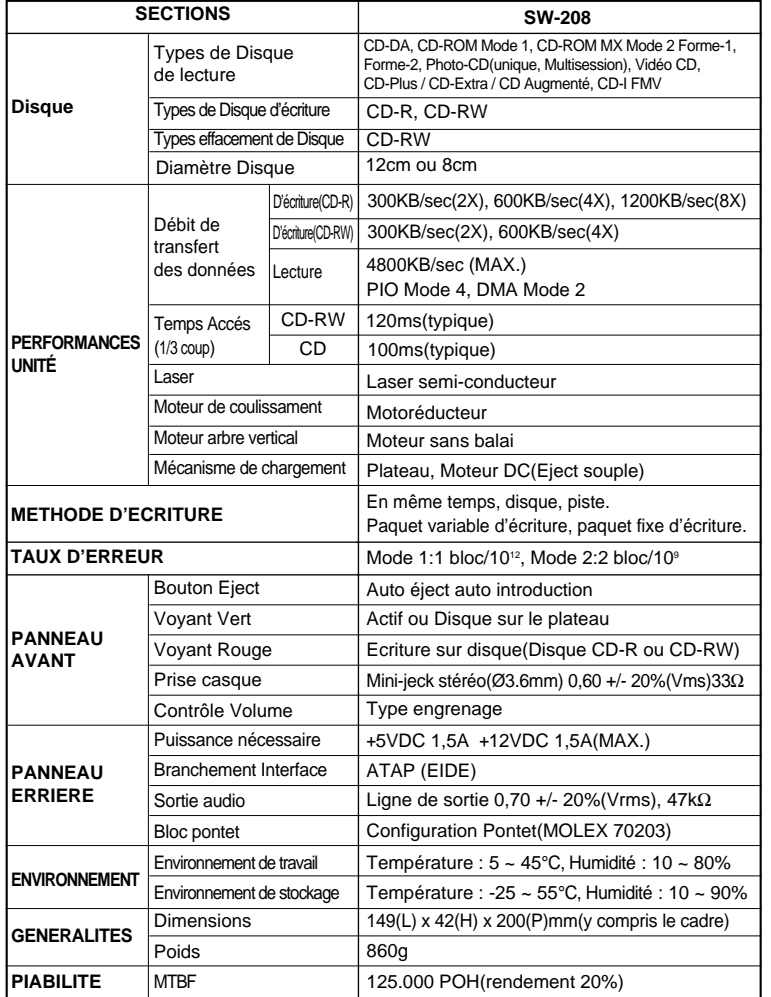

# **Vérifiez l'unité CD-R/RW (Windows 95/98 ou NT 4.0)**

## **Vérifiez l'unité CD-R/RW**

. . . . . . . . Vous pouvez vérifier que l'unité CD-R/RW travaille correctement en Windows 95/98 ou NT 4.0

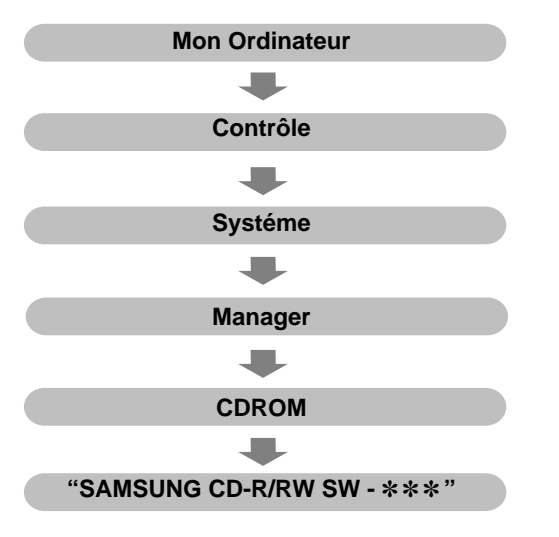

## **Vérifiez le logiciel d'écriture**  $\bullet$

Vous pouvez vérifier que l'unité CD-R/RW travaille correctement avec le logiciel d'écriture.

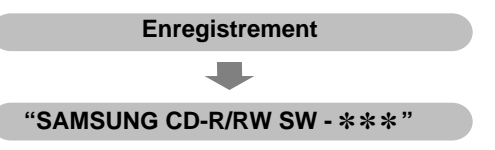

 $(12)$ 

Free Manuals Download Website [http://myh66.com](http://myh66.com/) [http://usermanuals.us](http://usermanuals.us/) [http://www.somanuals.com](http://www.somanuals.com/) [http://www.4manuals.cc](http://www.4manuals.cc/) [http://www.manual-lib.com](http://www.manual-lib.com/) [http://www.404manual.com](http://www.404manual.com/) [http://www.luxmanual.com](http://www.luxmanual.com/) [http://aubethermostatmanual.com](http://aubethermostatmanual.com/) Golf course search by state [http://golfingnear.com](http://www.golfingnear.com/)

Email search by domain

[http://emailbydomain.com](http://emailbydomain.com/) Auto manuals search

[http://auto.somanuals.com](http://auto.somanuals.com/) TV manuals search

[http://tv.somanuals.com](http://tv.somanuals.com/)